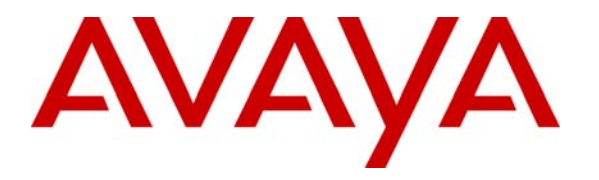

**Avaya Solution & Interoperability Test Lab** 

## **Application Notes for Configuring @Comm CommView Web with Avaya Communication Manager – Issue 1.0**

### **Abstract**

These Application Notes describe the configuration procedures required to allow @Comm CommView Web to collect call detail records (CDR) from Avaya Communication Manager running on Avaya Media Servers using Avaya Reliable Session Protocol (RSP) over TCP/IP. The CommView Web collects, stores and processes these call records to provide usage analysis, call costing and billing capabilities.

Information in these Application Notes has been obtained through compliance testing and additional technical discussions. Testing was conducted via the DevConnect Program at the Avaya Solution and Interoperability Test Lab.

### **1. Introduction**

These Application Notes describes a compliance-tested call detail recording (CDR) solution comprised of Avaya Communication Manager and @Comm CommView Web. The CommView Web is a call accounting software application that uses call detail records to provide reporting capabilities to business and IT managers to track and manage call usage and telecom expenses.

CommView Web is comprised of three components. The first component, the CommView Avaya Server application, resides on a Microsoft Windows PC at the customer's premises. Avaya Communication Manager communicates to this component via an Avaya Reliable Session Protocol (RSP) session over the local TCP/IP network. The CommView Avaya Server application runs as a background service that terminates the RSP protocol, collects the call records from Avaya Communication Manager, and stores the records in a text file.

The second component, the CommView Software Buffer also runs as a background service on the same PC as the CommView Avaya Server and acts as an SFTP Client. It periodically transmits the CDR data file collected by the CommView Avaya Server across the Internet via SFTP to a @Comm Hosted Server.

Once the file is on the @Comm-hosted server, it is available for processing by the third component, the CommView main application. The CommView main application periodically pulls the data from the text file, parses the data and places the information in a database. The database information is then used to provide the reporting capabilities. The resulting processing of the CDR data by the CommView Web is then made available to the user by a Web interface. From a standard web browser, using a @Comm provided account and password, the user can view call information and run reports on the CDR records collected from Avaya Communication Manager.

Avaya Communication Manager can generate call detail records for intra-switch calls, inbound trunk calls and outbound trunk calls. In addition, split records can be generated for transferred calls and conference calls. The CommView Web can support any CDR format provided by Avaya Communication Manager. As part of the CommView Web product registration process, @Comm technical support creates a custom PBX configuration file to accurately parse the CDR data. For the compliance testing, the expanded format was utilized.

**Figure 1** illustrates a sample configuration that was used for the compliance test. The configuration consists of three Avaya Media Servers running Avaya Communication Manager. Site A is comprised of Avaya Communication Manager runs on Avaya S8700 Servers with an Avaya G650 Media Gateway. Site B is comprised of Avaya Communication Manager runs on an Avaya S8300 Server residing in an Avaya G700 Media Gateway. Each Avaya Communication Manager is connected to an IP network comprised of an Extreme Networks Summit 48 Layer III switch and Avaya C363T-PWR Converged Stackable Switch.

A Microsoft Windows 2000 PC running the CommView Avaya Server and CommView Software Buffer is also connected to the IP network. The CommView Avaya Server has a RSP session established to Avaya Communication Manager running on the Avaya S8700 and S8300 Servers to collect CDR records. This same PC has a second network interface card (NIC) that is connected to the Internet to provide connectivity to the @Comm Hosted Server.

The CommView Web can collect CDR data from multiple sources by using multiple instances of the CommView Software Buffer and CommView Avaya Server.

Each system has trunks and phones associated with it to generate calls. Avaya 4600 Series IP Telephones, Avaya 9600 Series IP Telephones, and Avaya 6400D Series Digital Telephones are registered to both Avaya S8700 and S8300 Servers. In addition, there is an H.323 IP trunk established between the two media servers.

Site C is comprised of an Avaya S8300 Server with an Avaya G350 Media Gateway, which has connections to an Avaya 4600 Series IP Telephone and Avaya 6400D Series Digital Telephone. The Avaya S8300 Server, installed with LSP license, is setup as a LSP to Site A.

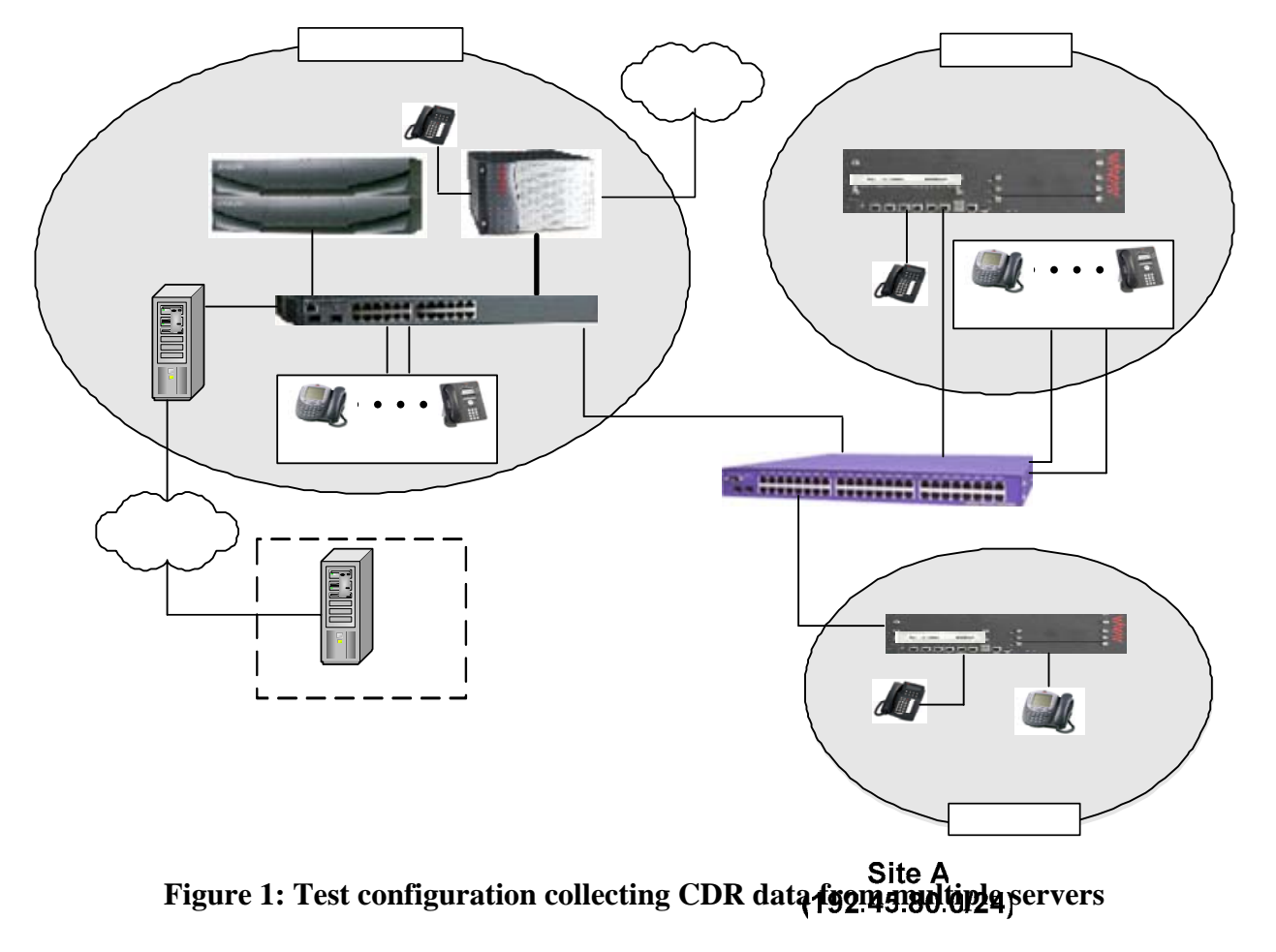

Avaya Digital Telephone

Solution & Interoperability Test Lab Application Notes ©2007 Avaya Inc. All Results Reserved.

5C,Media gateway Exaya Gé<br>CommViewWeb

# **2. Equipment and Software Validated**

The following equipment and software/firmware were used for the test configuration provided.

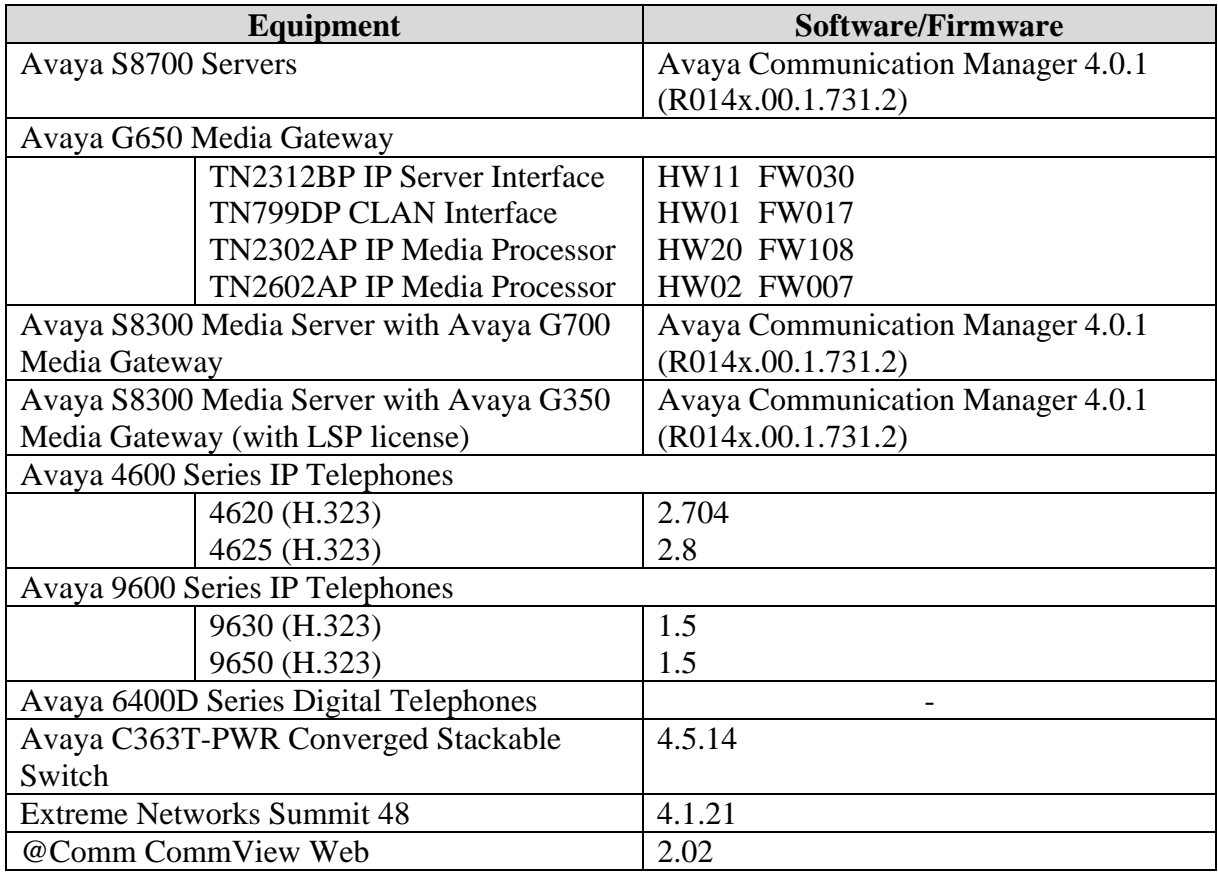

## **3. Configure Avaya Communication Manager**

This section describes the procedure for configuring call detail recording (CDR) in Avaya Communication Manager. These steps are performed through the System Access Terminal (SAT). These steps describe the procedure used for the Avaya S8700 Server. All steps are the same for the other media servers unless otherwise noted. Avaya Communication Manager will be configured to generate CDR records using RSP over TCP/IP to the IP address of the PC running the CommView Avaya Server. For the Avaya S8700 Server, the RSP link originates at the IP address of the CLAN board. For the Avaya S8300 Media Server, the RSP link originates at the IP address of the local media server (with node-name – "procr").

Use the **change node-names ip** command to create a new node name, for example, **@commcdr**. This node name is associated with the IP Address of the PC running the CommView Avaya Server application. Also, take note of the node name – "CLAN". It will be used in the next step. The CLAN entry on this form was previously administered. S8300 is an LSP licensed Avaya S8300 Server.

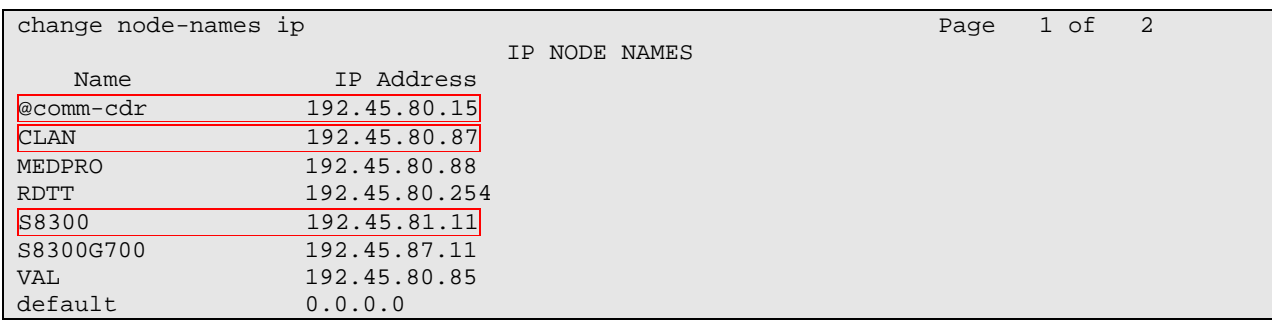

Use the **change ip-services** command to define the CDR link to use the RSP over TCP/IP. To define a primary CDR link, the following information should be provided:

- Service Type: **CDR1** [If needed, a secondary link can be defined by setting Service Type to CDR2.]
- Local Node: **CLAN** [For the Avaya S8700 Server, the Local Node is set to the node name of the CLAN board. If the Avaya S8300 Server was utilized, set the Local Node to **procr**.]
- Local Port: **0** [The Local Port is fixed to 0 because Avaya Communication Manager initiates the CDR link.]
- Remote Node: **@comm-cdr** [The Remote Node is set to the node name previously defined.]
- Remote Port: **9000** [The Remote Port may be set to a value between 5000 and 64500 inclusive, and must match the port configured in the CommView Avaya Server.]

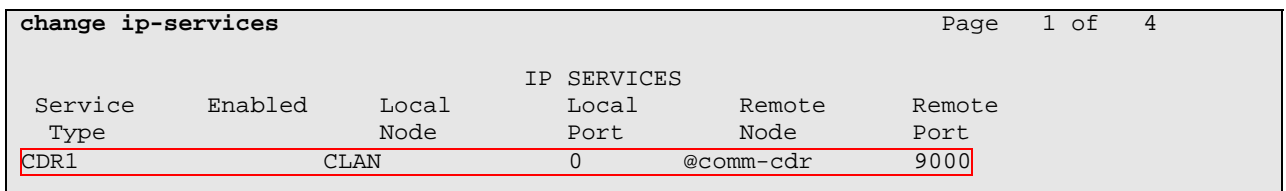

On Page 3 of the ip-services form, enable the Reliable Session Protocol (RSP) for the CDR link by setting the Reliable Protocol field to **y**.

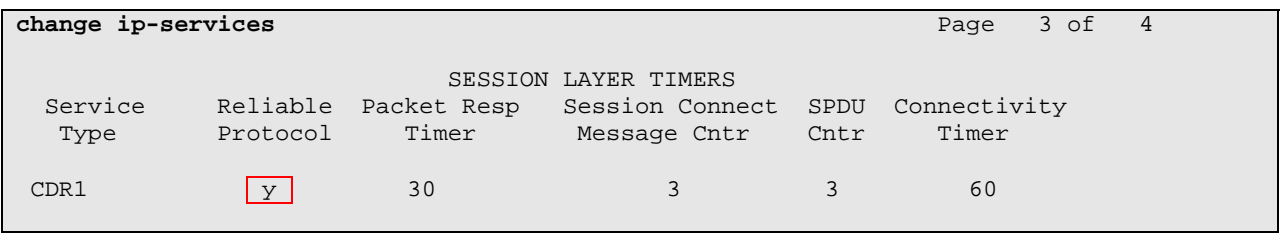

Solution & Interoperability Test Lab Application Notes ©2007 Avaya Inc. All Rights Reserved.

Enter the **change system-parameters cdr** command from the SAT to set the parameters for the type of calls to track and the format of the CDR data. The example below shows the settings used during the compliance test. Provide the following information:

- CDR Date Format: **month/day**
- Primary Output Format: **expanded**
- Primary Output Endpoint: **CDR1**

The remaining parameters define the type of calls that will be recorded and what data will be included in the record. See reference [2] for a full explanation of each field. The test configuration used some of the more common fields described below.

- Enable CDR Storage on Disk?: **y** [Enable the Survivable CDR feature. Default is **n**.]
- Use Legacy CDR Formats?: **n** [Allows CDR formats to use 4.x CDR formats. If the field is set to **y**, then CDR formats utilize the 3.x CDR formats.]
- Intra-switch CDR: **y** [Allows call records for internal calls involving specific stations. Those stations must be specified in the INTRA-SWITCH CDR form.]
- Record Outgoing Calls Only?: **n** [Allows incoming trunk calls to appear in the CDR records along with the outgoing trunk calls.]
- Outg Trk Call Splitting?: **y** [Allows a separate call record for any portion of an outgoing call that is transferred or conferenced.]
- Inc Trk Call Splitting?: **y** [Allows a separate call record for any portion of an incoming call that is transferred or conferenced.]

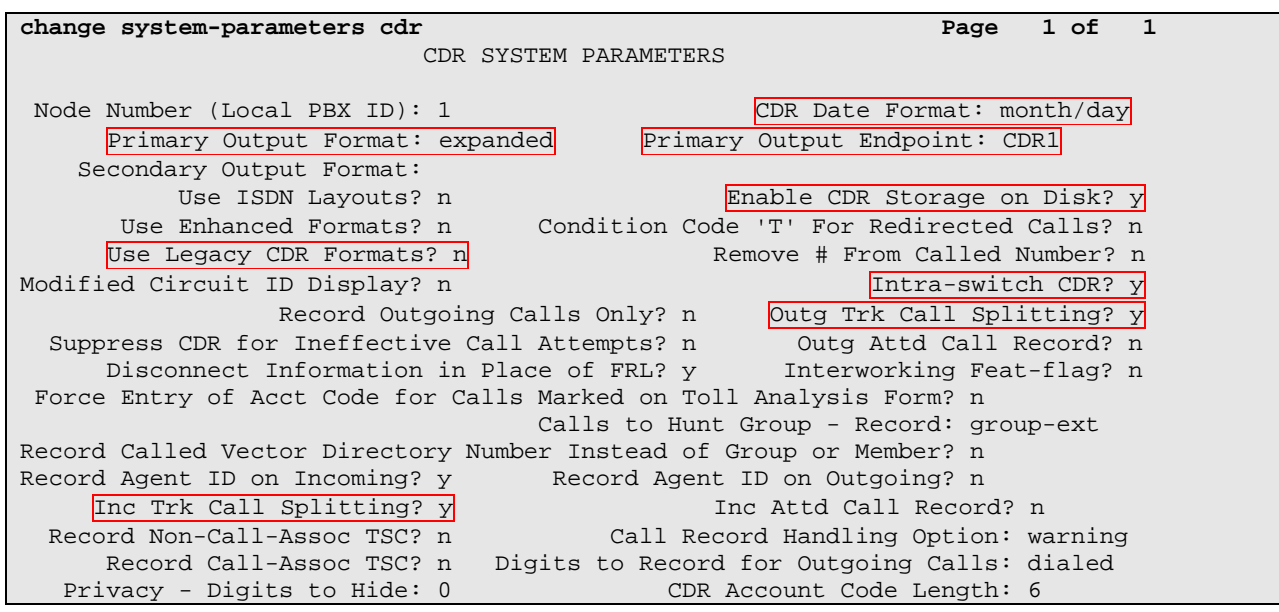

If the Intra-switch CDR field is set to **y** on Page 1 of the system-parameters cdr form, then use the **change intra-switch-cdr** command to define the extensions that will be subject to call detail records. In the Assigned Members field, enter the specific extensions whose usage will be tracked. To simplify the process of adding multiple extensions in the Assigned Members field,

CRK; Reviewed: SPOC 12/5/2007

Solution & Interoperability Test Lab Application Notes ©2007 Avaya Inc. All Rights Reserved.

6 of 20 CommViewWebACM4 the "Intra-switch CDR by COS" feature may be utilized in the SPECIAL APPLICATIONS form under the system-parameters section. To utilize this feature, contact an authorized Avaya account representative to obtain the license.

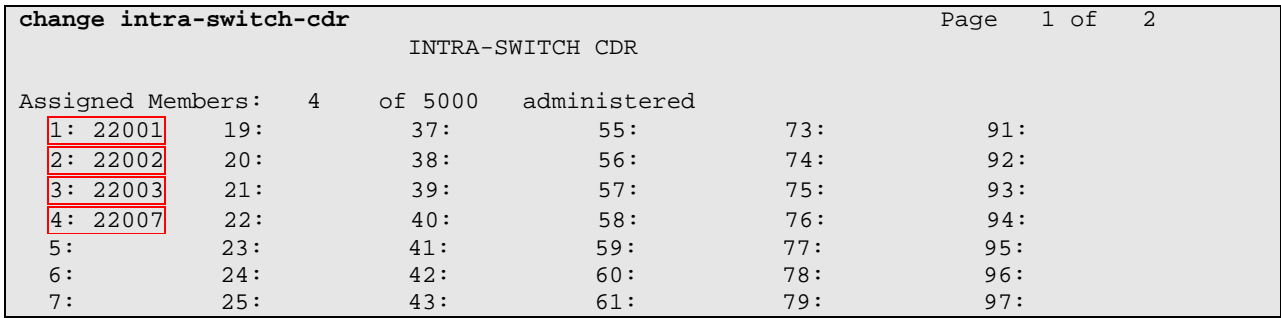

For each trunk group for which CDR records are desired, verify that CDR reporting is enabled. Use the **change trunk-group** *n* command, where *n* is the trunk group number, to verify that the CDR Reports field is set to **y**. This applies to all types of trunk groups.

**change trunk-group 80** Page 1 of 20 TRUNK GROUP Group Number: 80 Group Type: isdn <mark>CDR Reports: y</mark> Group Name: OUTSIDE CALL COR: 1 TN: 1 TAC: 103 Direction: two-way Outgoing Display? y Carrier Medium: PRI/BRI Dial Access? y Busy Threshold: 255 Night Service: Queue Length: 0 Service Type: tie Auth Code? n TestCall ITC: rest Far End Test Line No: TestCall BCC: 4 TRUNK PARAMETERS Codeset to Send Display: 6 Codeset to Send National IEs: 6 Max Message Size to Send: 260 Charge Advice: none Supplementary Service Protocol: a Digit Handling (in/out): enbloc/enbloc Trunk Hunt: cyclical Digital Loss Group: 13 Incoming Calling Number - Delete: Insert: Format: Bit Rate: 1200 Synchronization: async Duplex: full Disconnect Supervision - In? y Out? y Answer Supervision Timeout: 0

Repeat above steps for the Avaya S8300 Server running Avaya Communication Manager. The CDR format and port number used for the CDR link must be the same for each Avaya Communication Manager sending CDR records to the CommView Avaya Server.

## **4. Configure @Comm CommView Web**

This section describes the configuration of @Comm CommView Web. It is comprised of three components: CommView Software Buffer, CommView Avaya Server and the CommView main application. The user installs CommView Software Buffer and CommView Avaya Server from a single software bundle which is downloaded from the @Comm website onto a local PC. Each of these two components is configured separately as shown below. The CommView main

CRK; Reviewed: SPOC 12/5/2007

application resides on a server at a @Comm site and thus all installation and configuration is performed by @Comm for this component.

### **4.1. CommView Software Buffer**

@Comm installs, configures, and customizes the CommView Software Buffer application for their end customers. @Comm engineer pre-configures which IP address (@Comm-hosted server) to send the raw data that is received from Avaya Communication manager. The protocol that is used to send raw data from the CommView Software Buffer to the @Comm-hosted server is SFTP. Thus, when the CommView bundled software is installed, the CommView Software Buffer application is automatically installed and configured.

### **4.2. CommView Avaya Server Application**

This section describes the configuration steps for the CommView Avaya Server component of CommView Web. The CommView Avaya Server is installed as a service under Windows that will start automatically. When CommView Avaya Server starts running, the following window is displayed.

To begin configuration, select the **Site Definition** button.

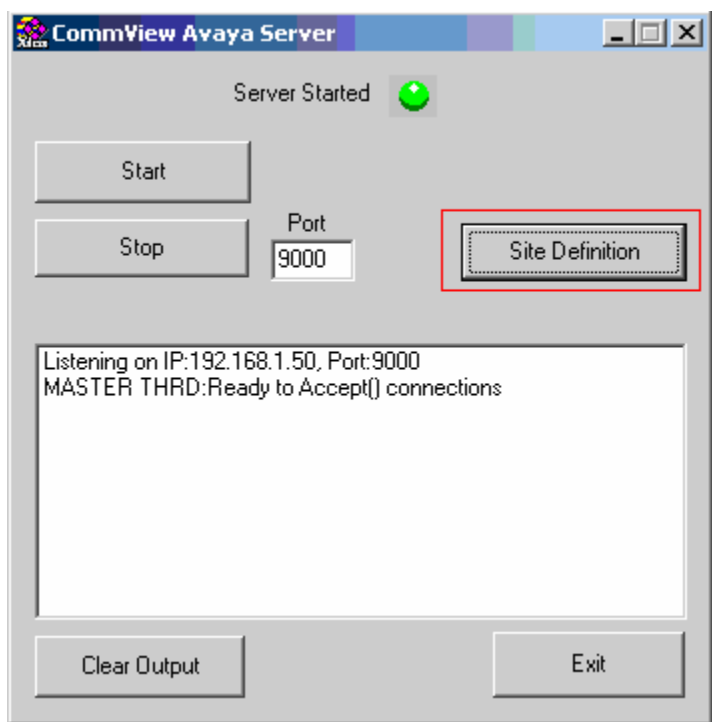

Using the drop-down menu, select **0 - Local Site** for the Site Number field. For the IP Address, enter the IP address of the local site by selecting the **Add** button.

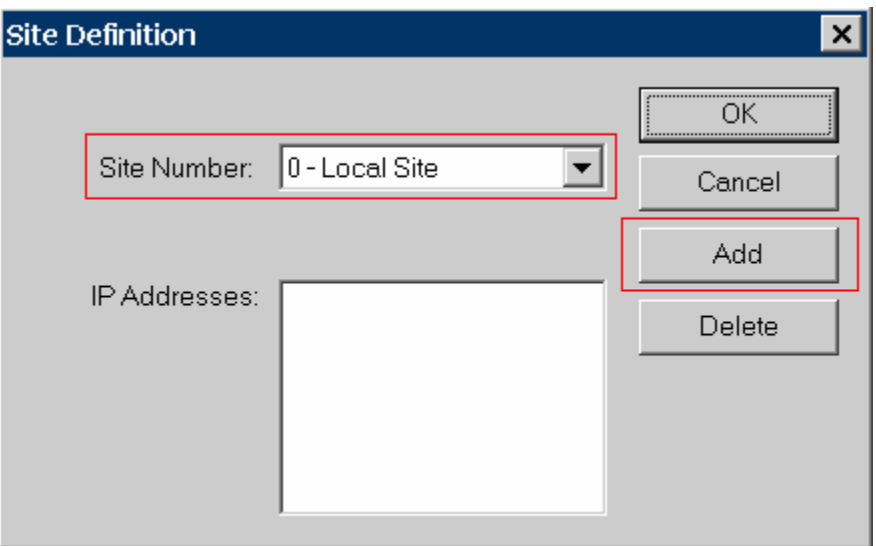

In the compliance test, this is the IP address of the Avaya S8700 Server which maps to node name "CLAN" in Avaya Communication Manager. Select **OK**.

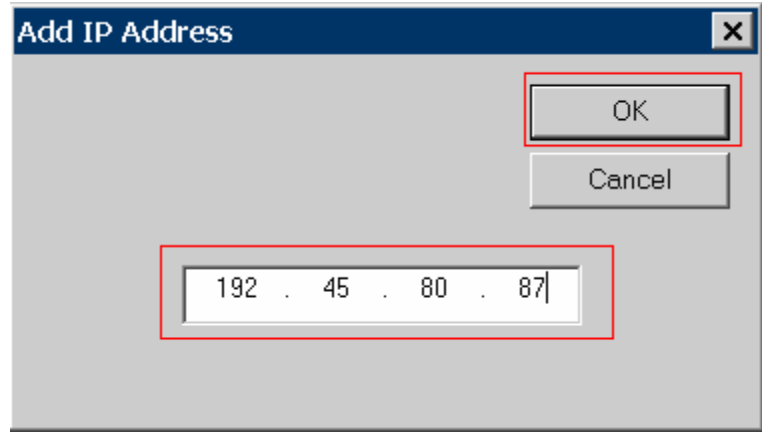

Repeat the previous step for the second site that was created. From the Site Number drop-down menu, select **1 – Site1**. For the IP Address, enter the IP address of the site named Site1 by selecting the **Add** button.

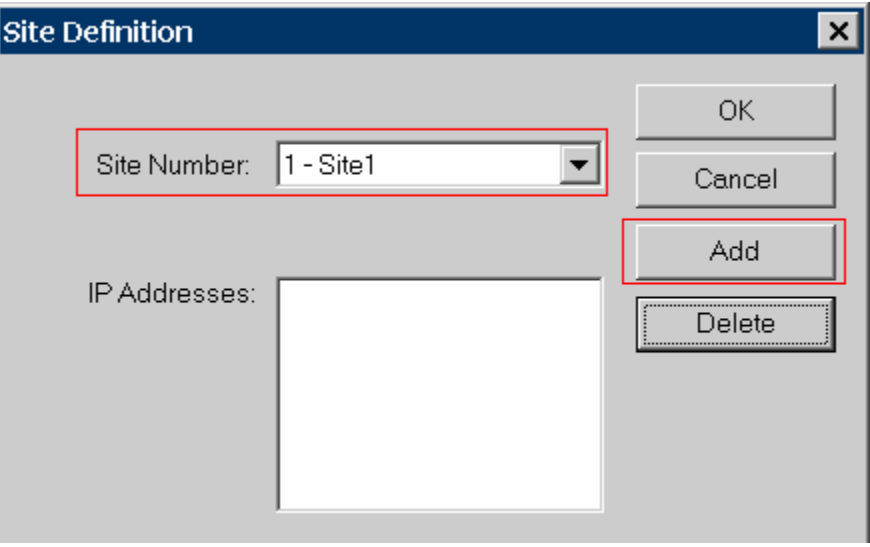

In the compliance test, this is the IP address of the procr interface in the Avaya S8300 Server that is connected to this network.

Select **OK**.

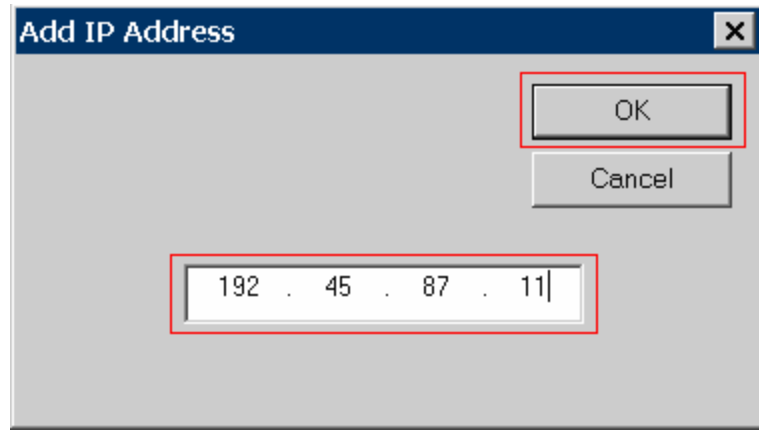

Set the port number to match the port number set on Avaya Communication Manager for use by the CDR link. Refer to Section 3. All sites must use the same port number.

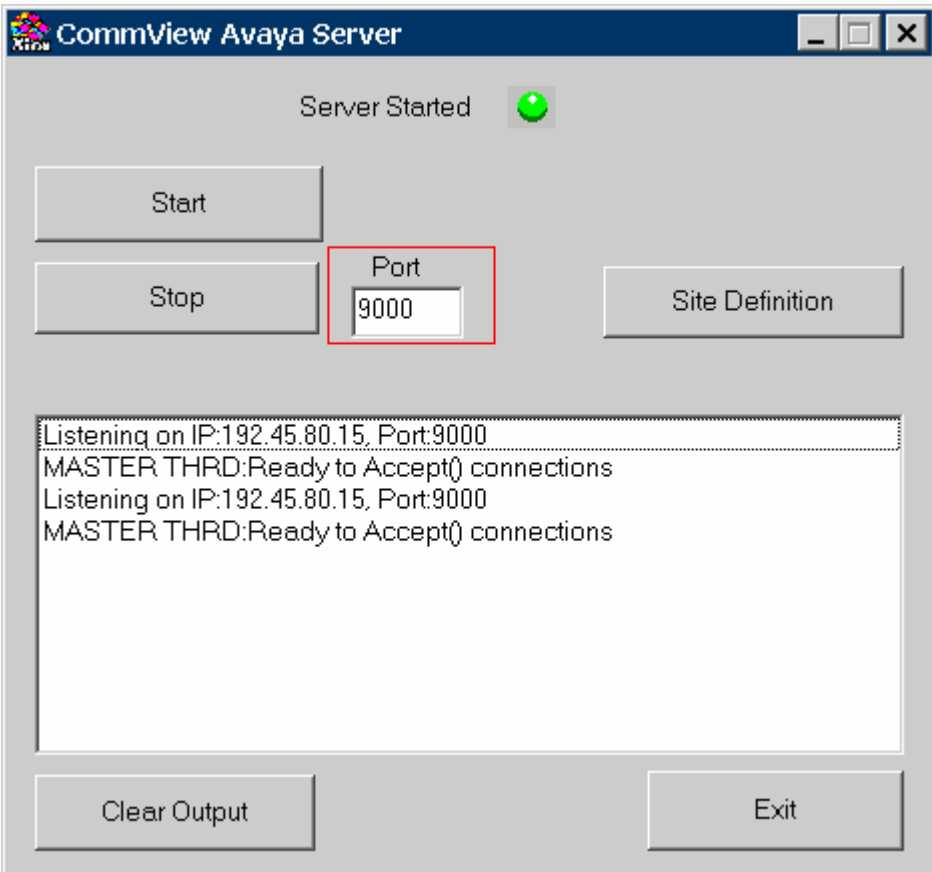

The CommView Avaya Server will listen for connections from each site. The following window will appear for each site that has established a connection to the CommView Avaya Server. This window will remain open. Do not select **Exit**, otherwise the connection will drop.

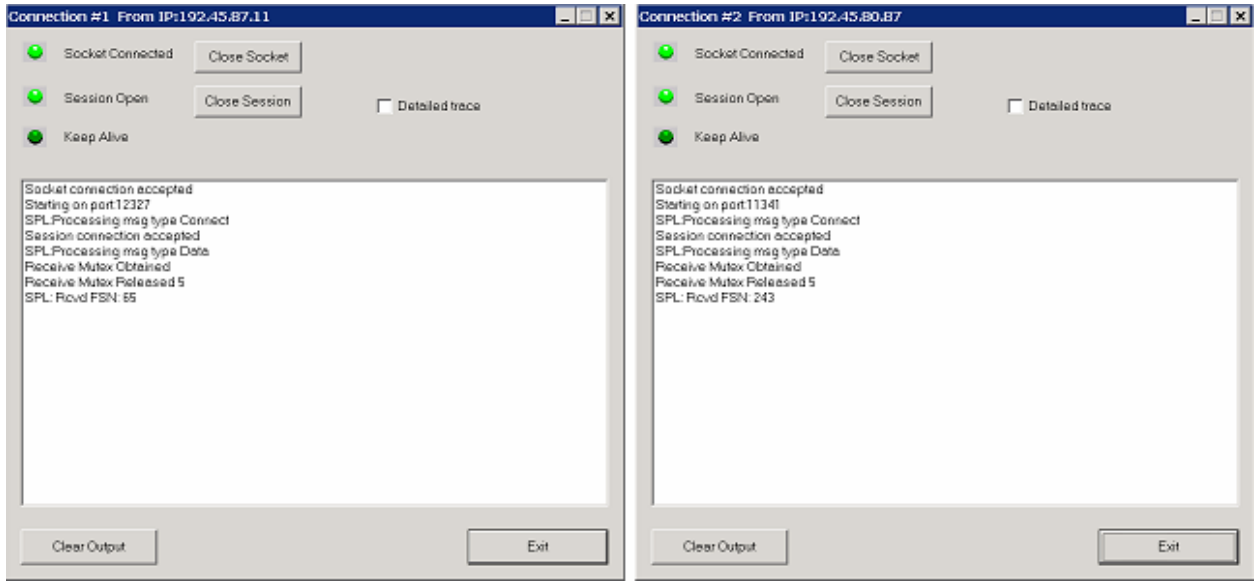

### **4.3. CommView Report**

This section describes how to configure and generate report from the CommView reporter. Log in to the CommView Web Service website at http://webreporter.atcomm.com using the **User Name** and **Password** provided by @Comm. Select the **Login** button to continue

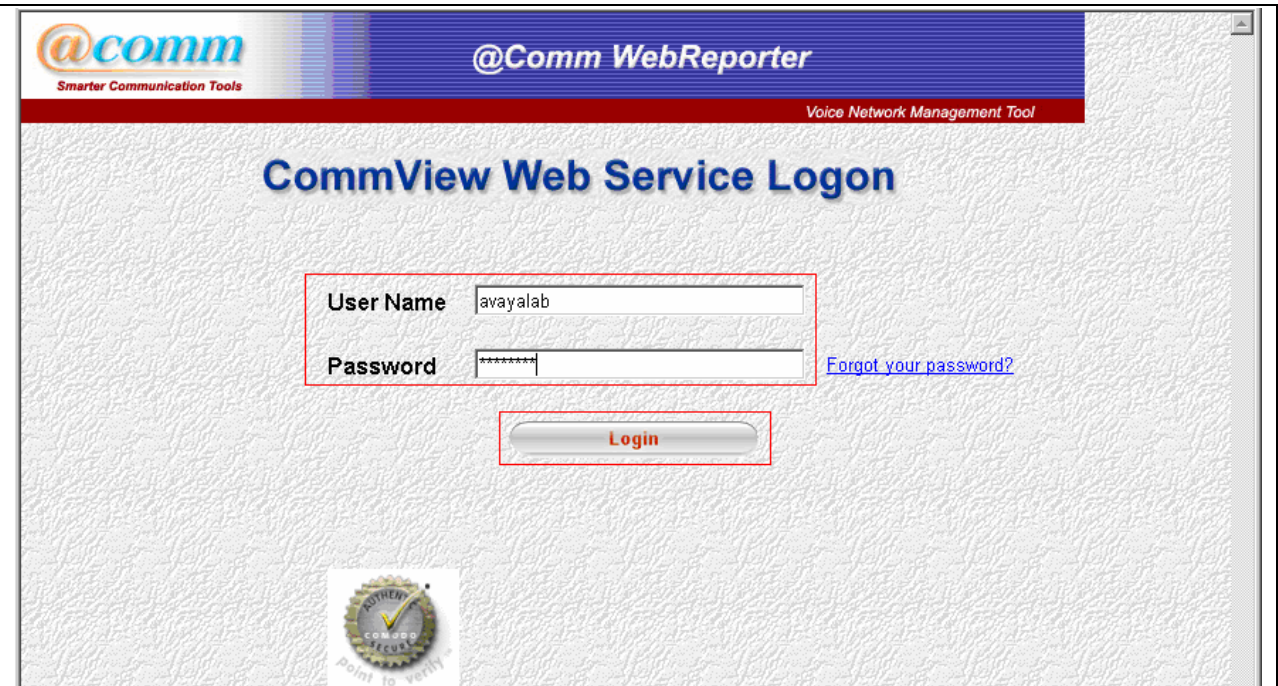

Solution & Interoperability Test Lab Application Notes ©2007 Avaya Inc. All Rights Reserved.

12 of 20 CommViewWebACM4 After logging in, the following webpage will appear. Select **CommView** from the Services drop-down menu. Click the **Start Service** button.

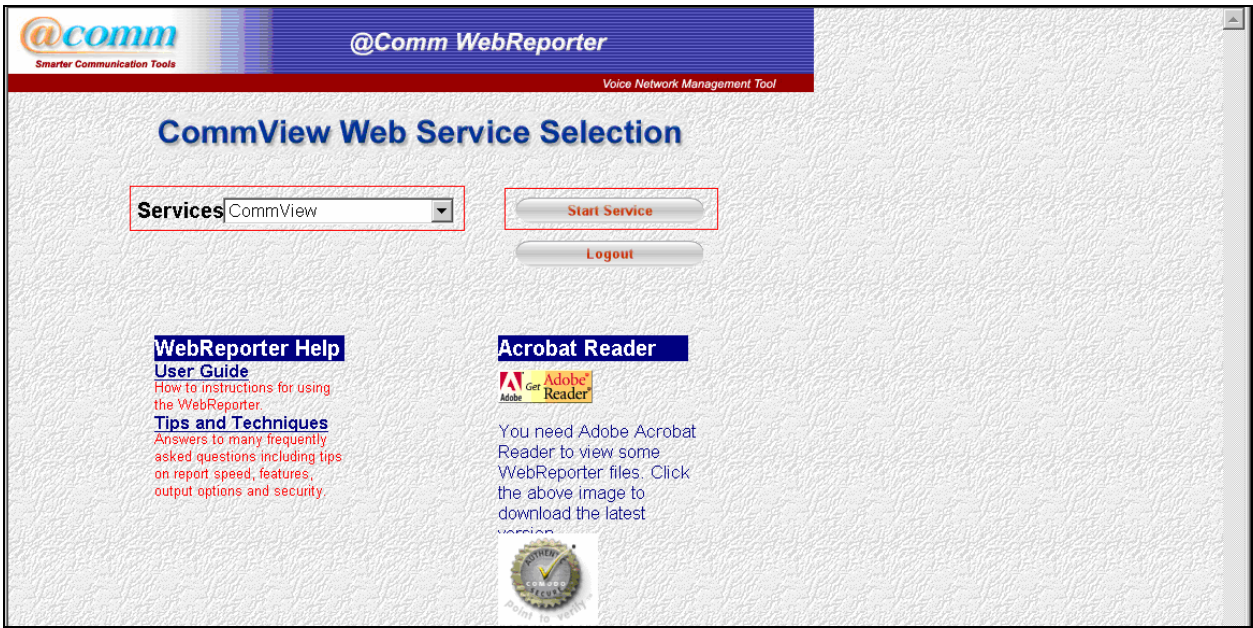

The following screen shows a sample report configuration. Using the drop-down menu, select **Details with Trunks** for the Detail field. Provide a range of days under the Report Detail Selection section. Click the **Run Report** button.

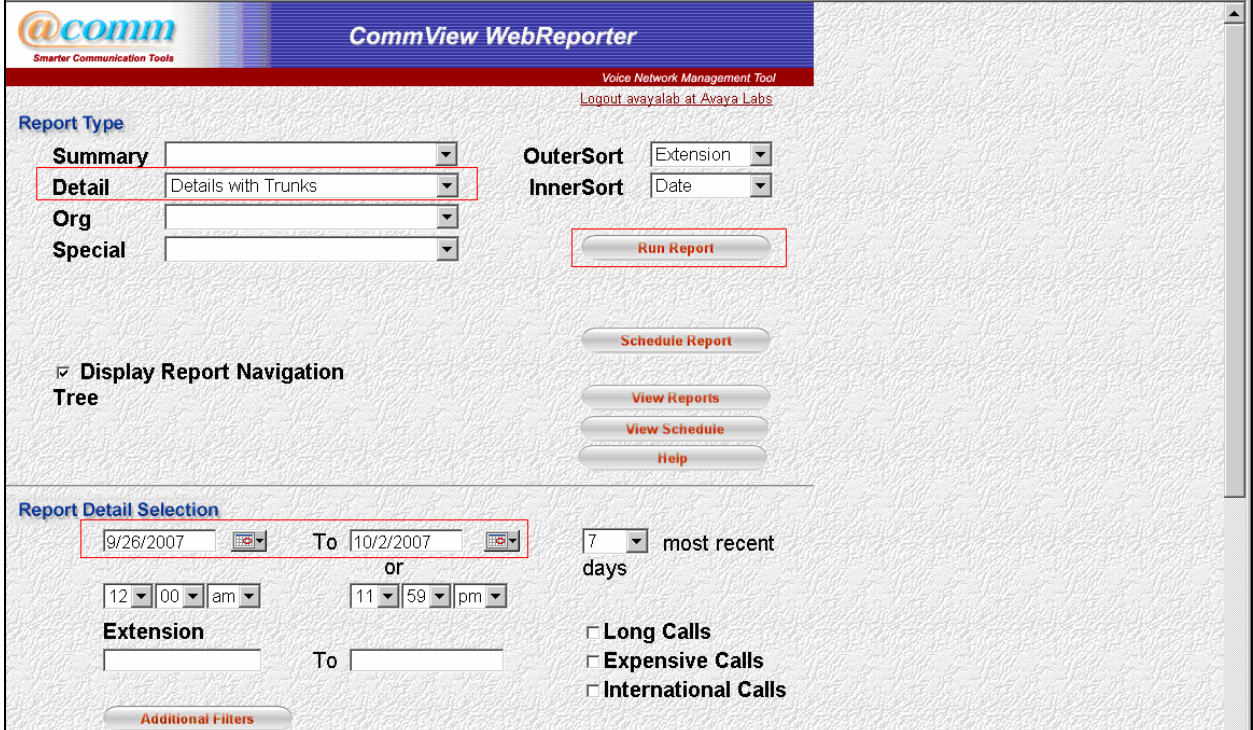

Solution & Interoperability Test Lab Application Notes ©2007 Avaya Inc. All Rights Reserved.

The following shows a sample report with **Details with Trunks**, as a report type.

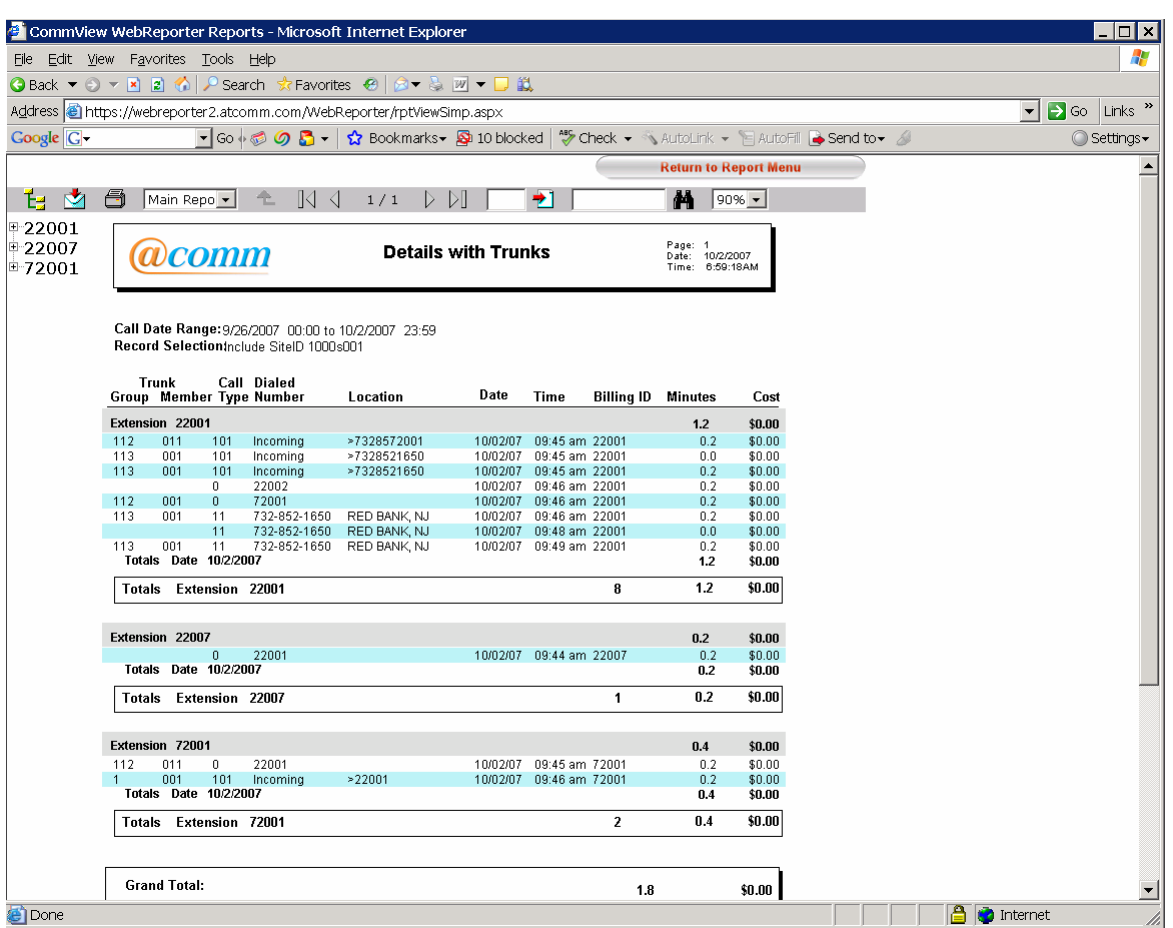

## **5. Configure the Avaya LSP Solution**

This section describes how to configure the main Avaya Communication Manager and a LSP licensed Avaya Communication Manager to perform an Avaya LSP CDR solution. This section also includes the verification steps.

#### **5.1. Configure the S8700 Server (Main) with G650 Media Gateway for the Avaya LSP Solution**

This section describes how to configure the S8700 Server with G650 Media Gateway for the Avaya LSP CDR Solution. The following steps must be performed:

- Create member credentials (username/password) for a SFTP account
- Change "survivable-processor <assigned Survivable Processor node-name>" form
- save translation all

#### **5.1.1. CDR credentials for SFTP**

To create credentials, enter https://<IP address of Avaya S8700 Server> in the URL, and log in with the appropriate credentials for accessing the Integrated Management Standard Management Solutions pages.

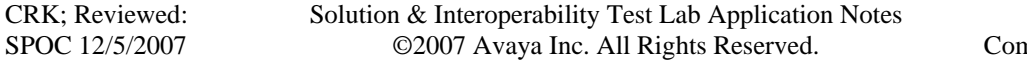

14 of 20 nmViewWebACM4 Select **Launch Maintenance Web Interface** link.

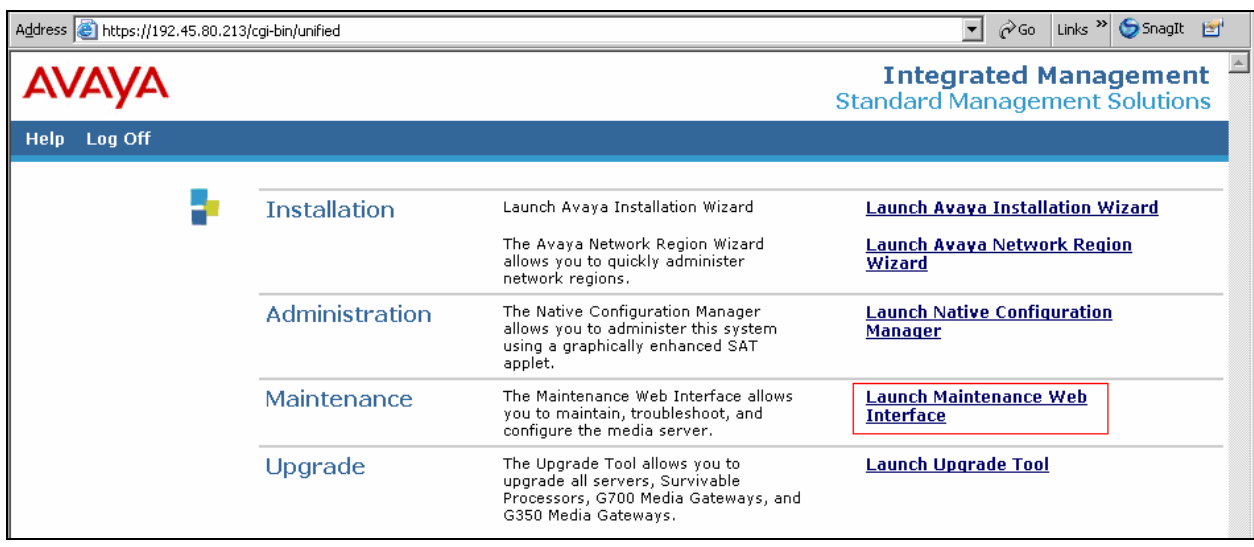

Select the **Administrator Accounts** link under the Security section.

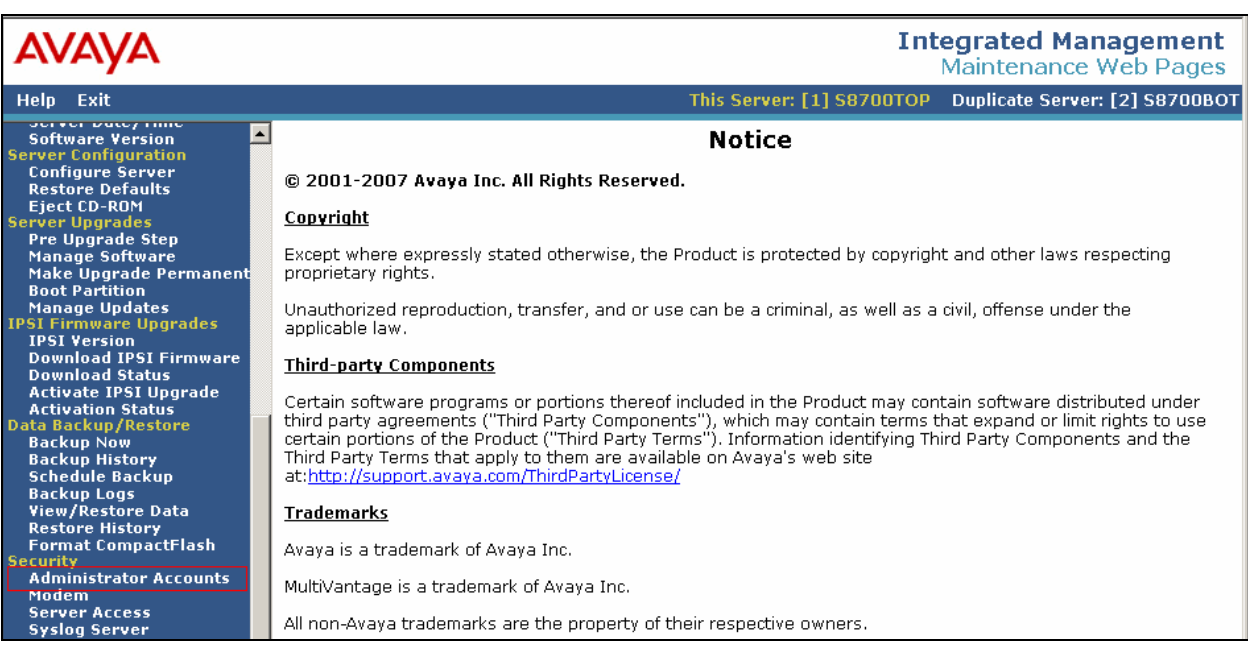

In the Administrator Accounts page, provide a **Login ID** and click the **Add Login**. Click the **Submit** button.

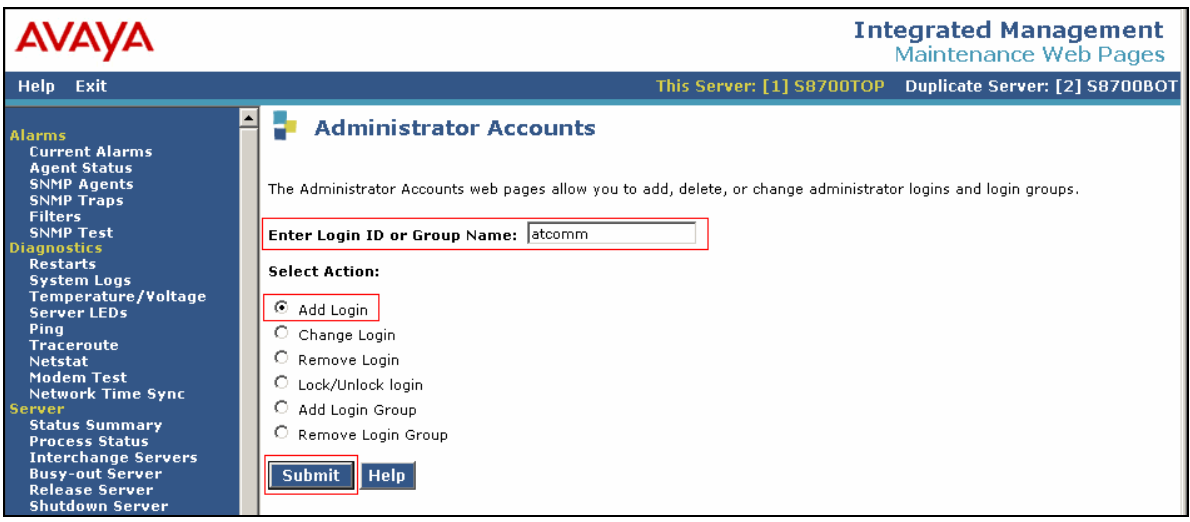

The CDR user has to be a part of the **CDR\_User** group. Click the **CDR access only** for the shell access section. Click **Password** for the Select Type of Authentication field, and enter and reenter the password. Leave the default values for all other fields. Click the **Add** button.

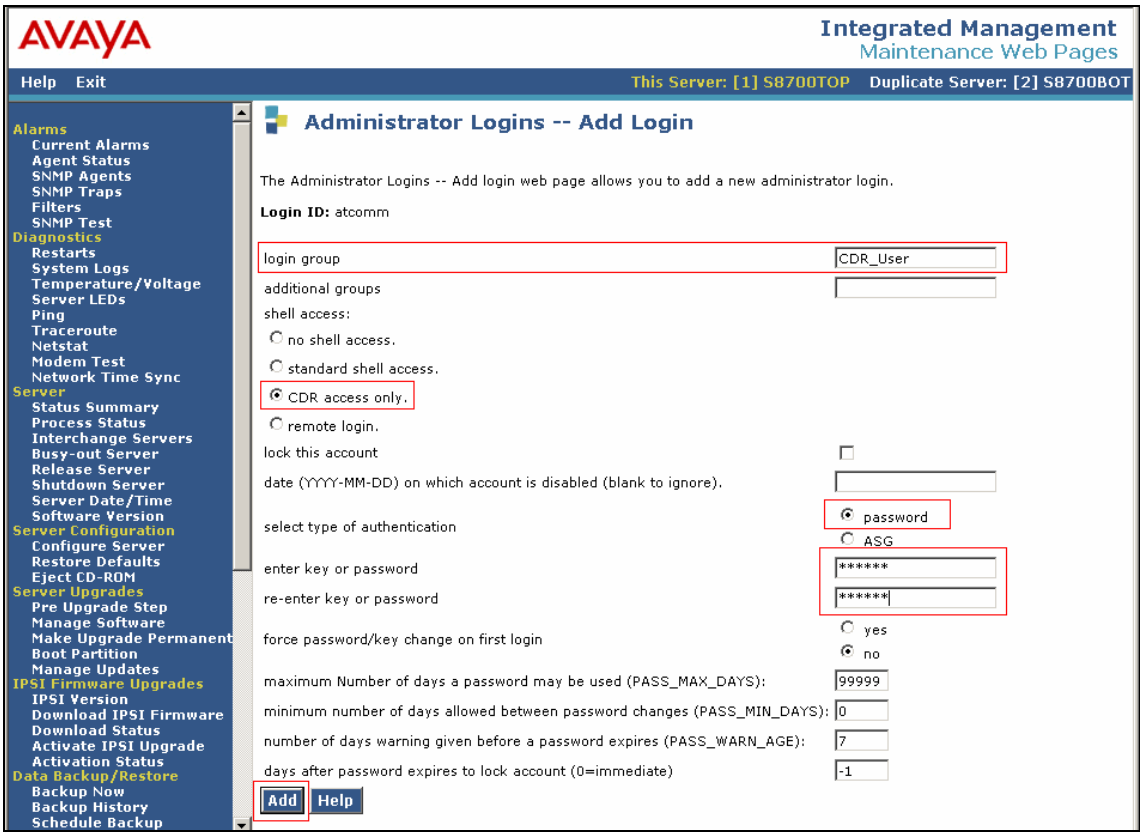

#### **5.1.2. Survivable-Processor Form**

From the Avaya S8700 Server, enter the **change survivable-processor S8300** command, where S8300 is an LSP licensed Avaya S8300 Server, configured in Section 3. Change the Enabled field to **o**, and the Store to dsk field to **y**.

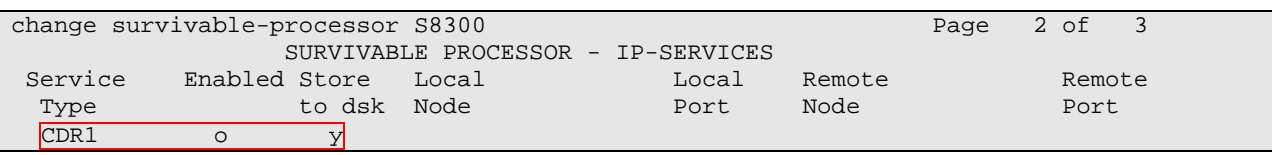

After the Section 5.1.1 and 5.1.2 are completed, run the **save translation all** command, so that the translation in Avaya S8700 Server will be pushed to the LSP licensed Avaya S8300 Server.

#### **5.2. Verification from the Avaya S8300 Server for the Avaya LSP Solution**

This section describes how to verify the Avaya LSP CDR solution from the Avaya S8300 Server. Enter the **display ip-services** command. Notice that the Local Node field is changed to **procr**.

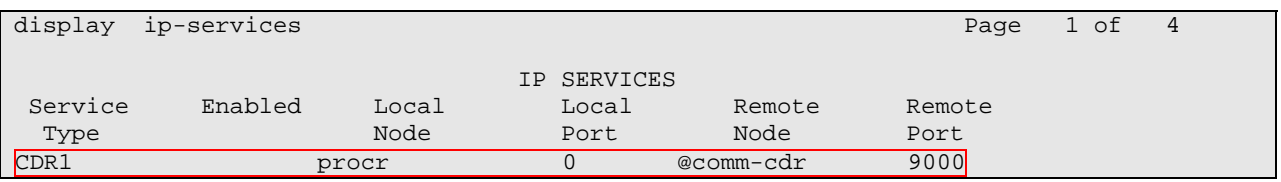

Enter the **display survivable-processor S8300** command, and verify that the survivableprocessor S8300 form in Avaya S8700 and S8300 Servers are identical.

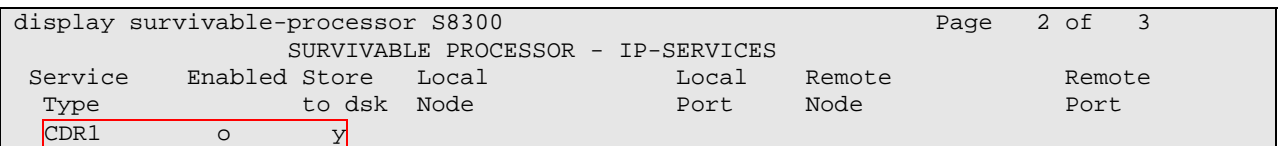

### **6. Interoperability Compliance Testing**

The interoperability compliance testing included feature, serviceability, performance, and LSP test. The feature testing evaluated the ability of the CommView Web to collect and process CDR records for various types of calls. The serviceability testing introduced failure scenarios to see if the CommView Web can resume CDR collection after failure recovery. The performance testing produced bulk call volumes to generate a substantial amount of CDR records. The Avaya LSP solution was tested by removing the CLAN board in the Avaya G650 Media Gateway.

#### **6.1. General Test Approach**

The general test approach was to manually place intra-switch calls, inbound trunk and outbound trunk calls to and from telephones attached to the Avaya Servers, and verifies the CommView Web collects the CDR records and properly classifies and reports the attributes of the call. For

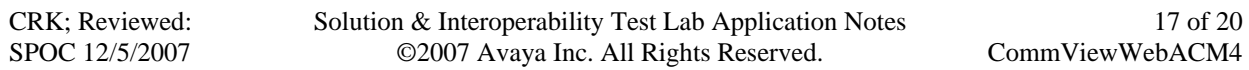

serviceability testing, physical and logical links were disabled/re-enabled, and media servers were reset. For performance testing, a call generator was used to place calls over an extended period of time. The LSP test was performed from the PC that CommView Avaya Server resides, using the SFTP command to the Avaya S8300 Server (LSP).

### **6.2. Test Results**

All executed test cases passed. The CommView Web successfully collected the CDR records from Avaya Communication Manager via a RSP connection for all types of calls generated including intra-switch calls, inbound/outbound PSTN trunk calls, inbound/outbound private IP trunk calls, transferred calls, and conference calls. For serviceability testing, the CommView Web was able to resume collecting CDR records after failure recovery including buffered CDR records for calls that were placed during the outages. Performance tests verified that the CommView Web could collect call records during a sustained, high volume of calls.

The CommView Web also successfully collected the CDR records from the Avaya S8300 Server using the SFTP command.

### **7. Verification Steps**

The following steps may be used to verify the configuration:

- On the SAT of each Avaya Media Server, enter the **status cdr-link** command and verify that the CDR link state is up.
- Place a call and verify that the CommView Web received the CDR record for the call. Compare the values of data fields in the CDR record with the expected values and verify that the values match.
- Place internal, inbound trunk, and outbound trunk calls to and from various telephones, generate an appropriate report in the CommView Web, and verify the report's accuracy.

## **8. Support**

Technical support for the CommView Web can be obtained by contacting @Comm via the support link at http://www.atcomm.com.

## **9. Conclusion**

These Application Notes describe the procedures for configuring @Comm CommView Web to collect call detail records from Avaya Communication Manager running on Avaya Servers. The CommView Web successfully passed all compliance testing.

## **10. Additional References**

The following Avaya product documentation can be found at http://support.avaya.com .

[1] Feature Description and Implementation For Avaya Communication Manager, Release, Issue 5, February 2007, Document Number 555-245-205

[2] Administrator Guide for Avaya Communication Manager, Issue 3.1, February 2007, Document Number 03-300509

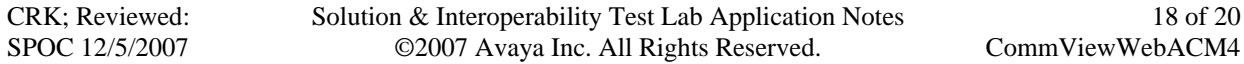

The following CommView Web product documentation is available from @Comm. Visit the website at http://www.atcomm.com for company and product information. [3] @Comm Web Reporter ASP Service User Guide, March 3, 2004

#### **©2007 Avaya Inc. All Rights Reserved.**

Avaya and the Avaya Logo are trademarks of Avaya Inc. All trademarks identified by ® and ™ are registered trademarks or trademarks, respectively, of Avaya Inc. All other trademarks are the property of their respective owners. The information provided in these Application Notes is subject to change without notice. The configurations, technical data, and recommendations provided in these Application Notes are believed to be accurate and dependable, but are presented without express or implied warranty. Users are responsible for their application of any products specified in these Application Notes.

Please e-mail any questions or comments pertaining to these Application Notes along with the full title name and filename, located in the lower right corner, directly to the Avaya DevConnect Program at devconnect@avaya.com.